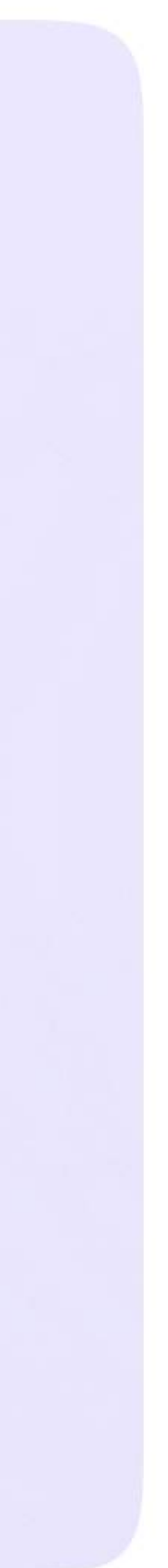

# Инструкция по использованию VK Мессенджера для родителя

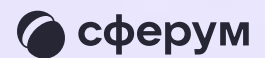

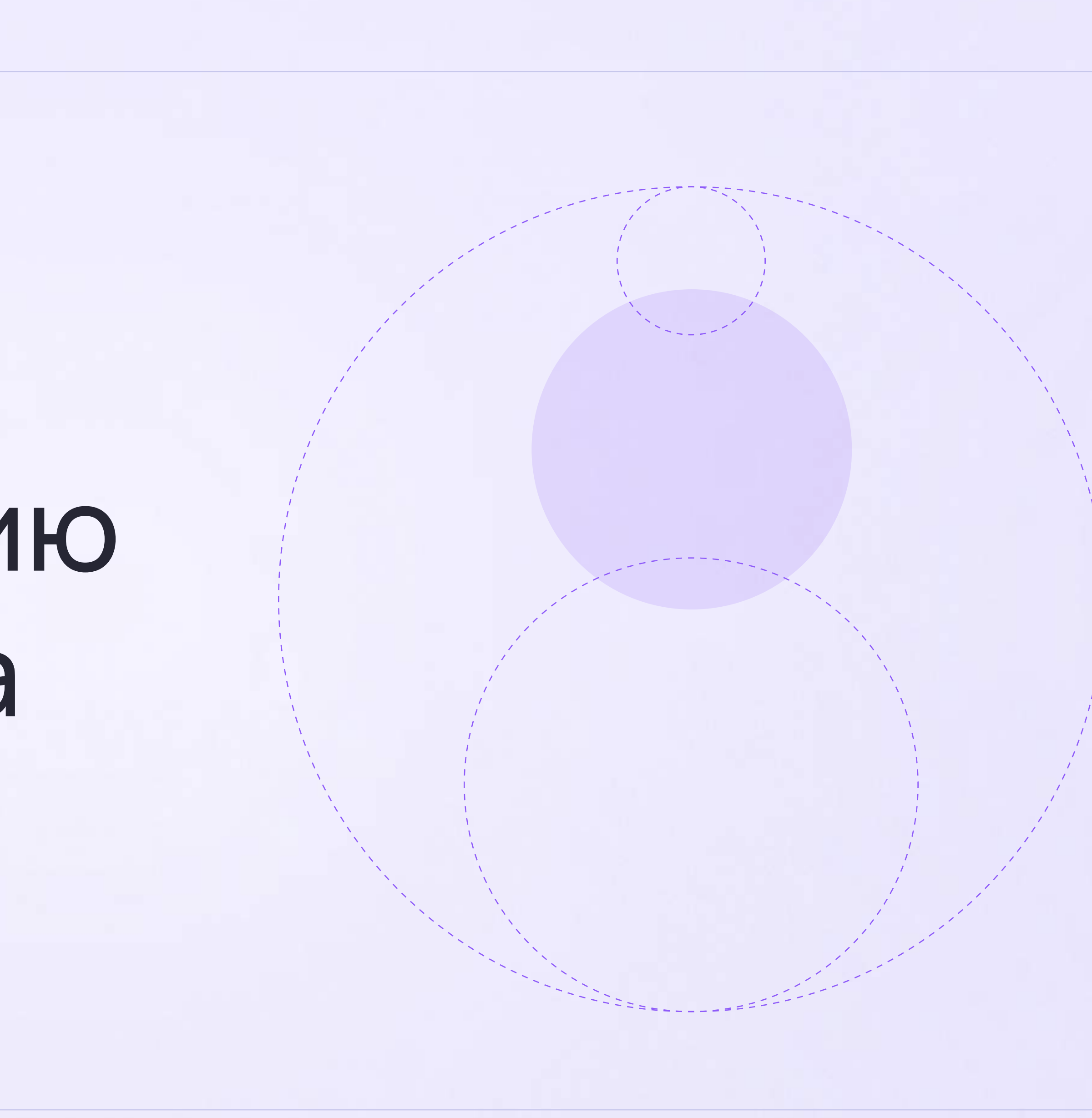

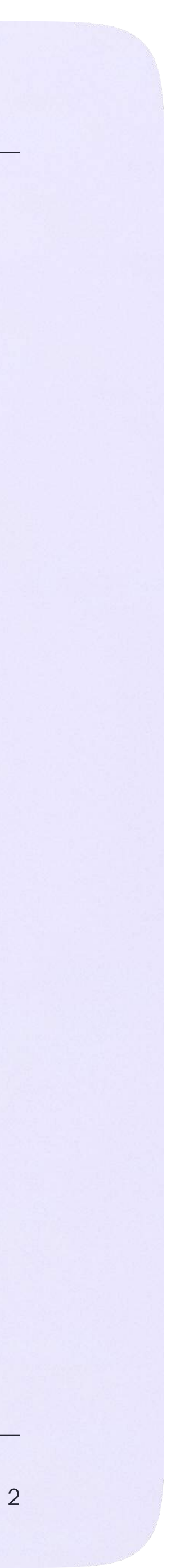

## Переход в VK Мессенджер из электронного дневника в полной версии сайта

На сайте электронного дневника введите свои логин и пароль для входа

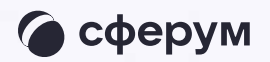

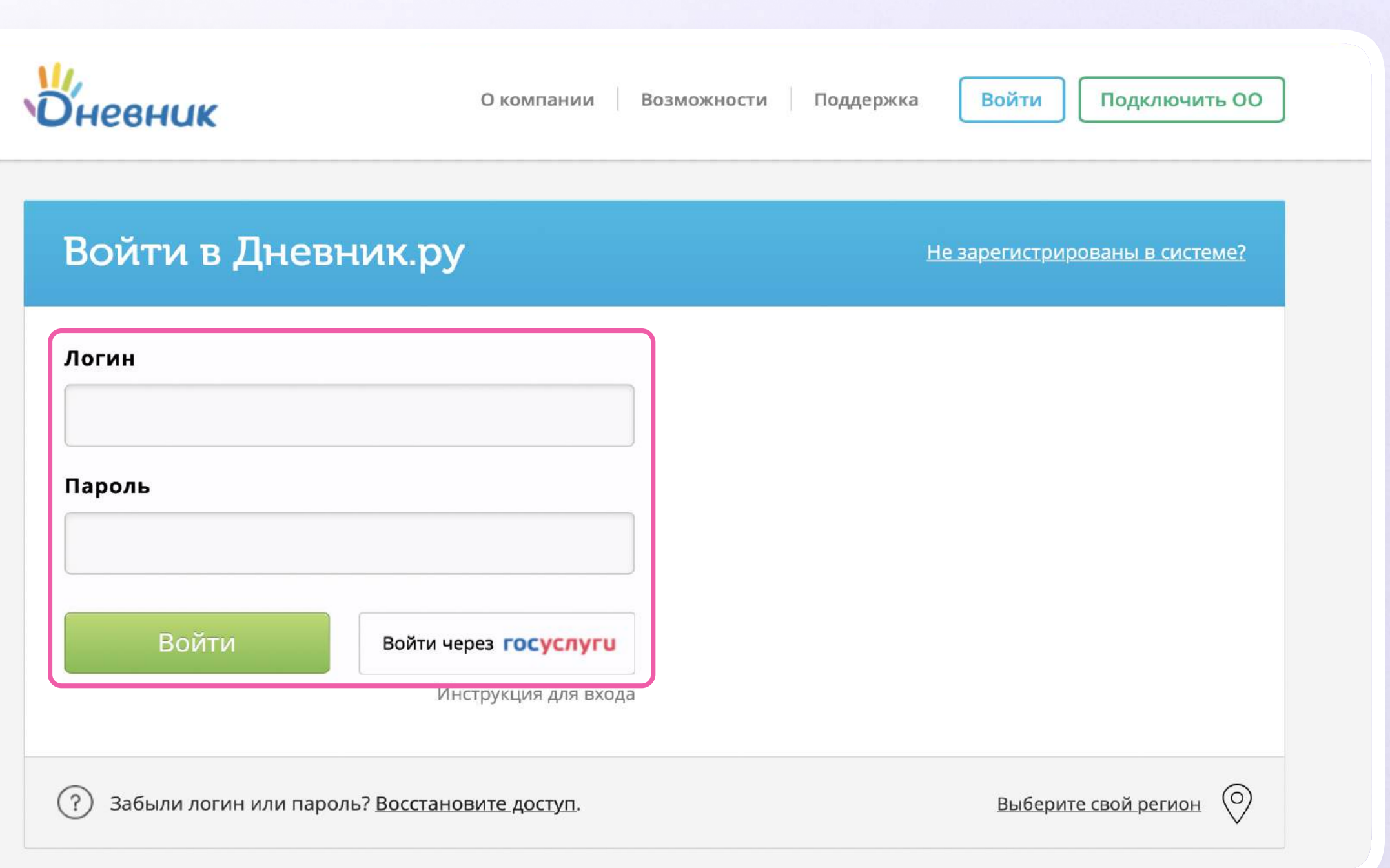

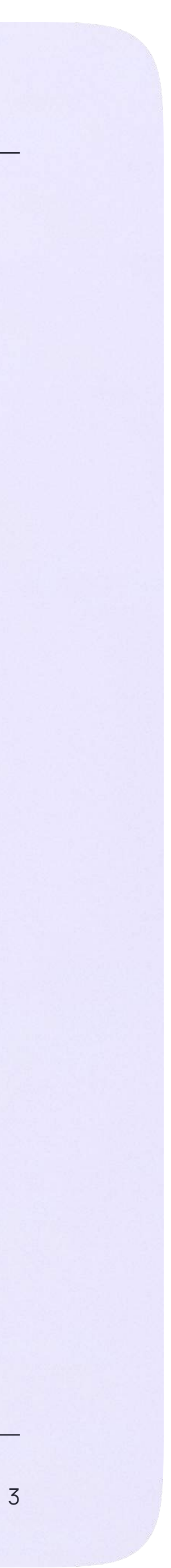

2. Для перехода в VK Мессенджер после авторизации откройте вкладку «Дети», затем нажмите на имя своего ребёнка

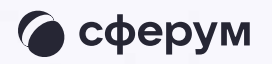

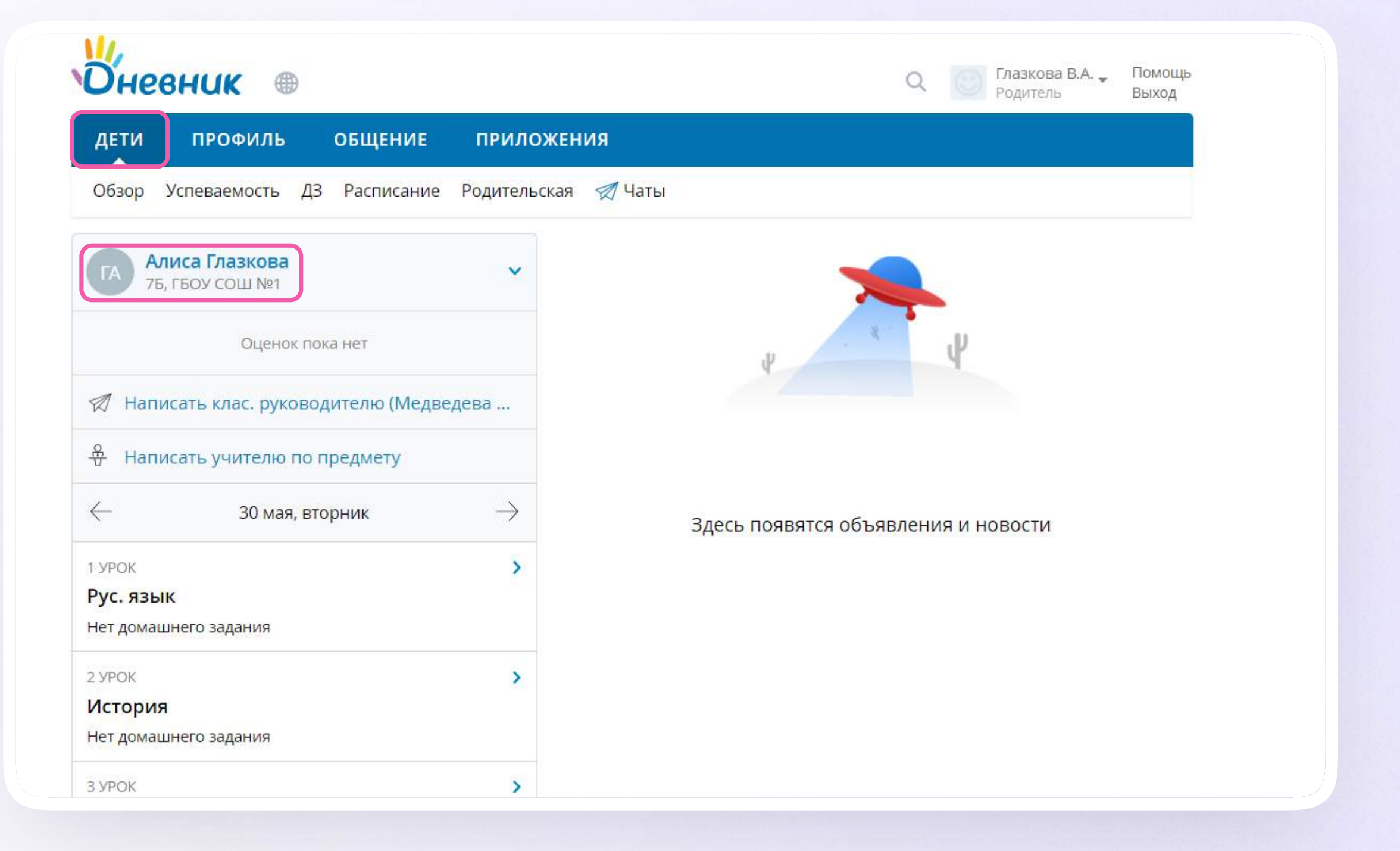

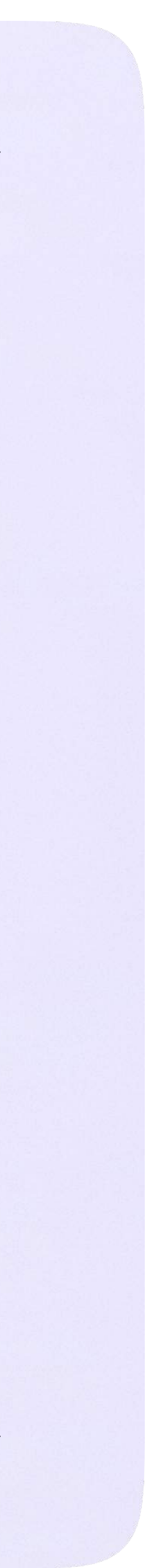

3. Нажмите «Открыть чат класса в Сферуме»

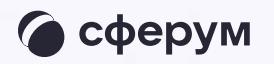

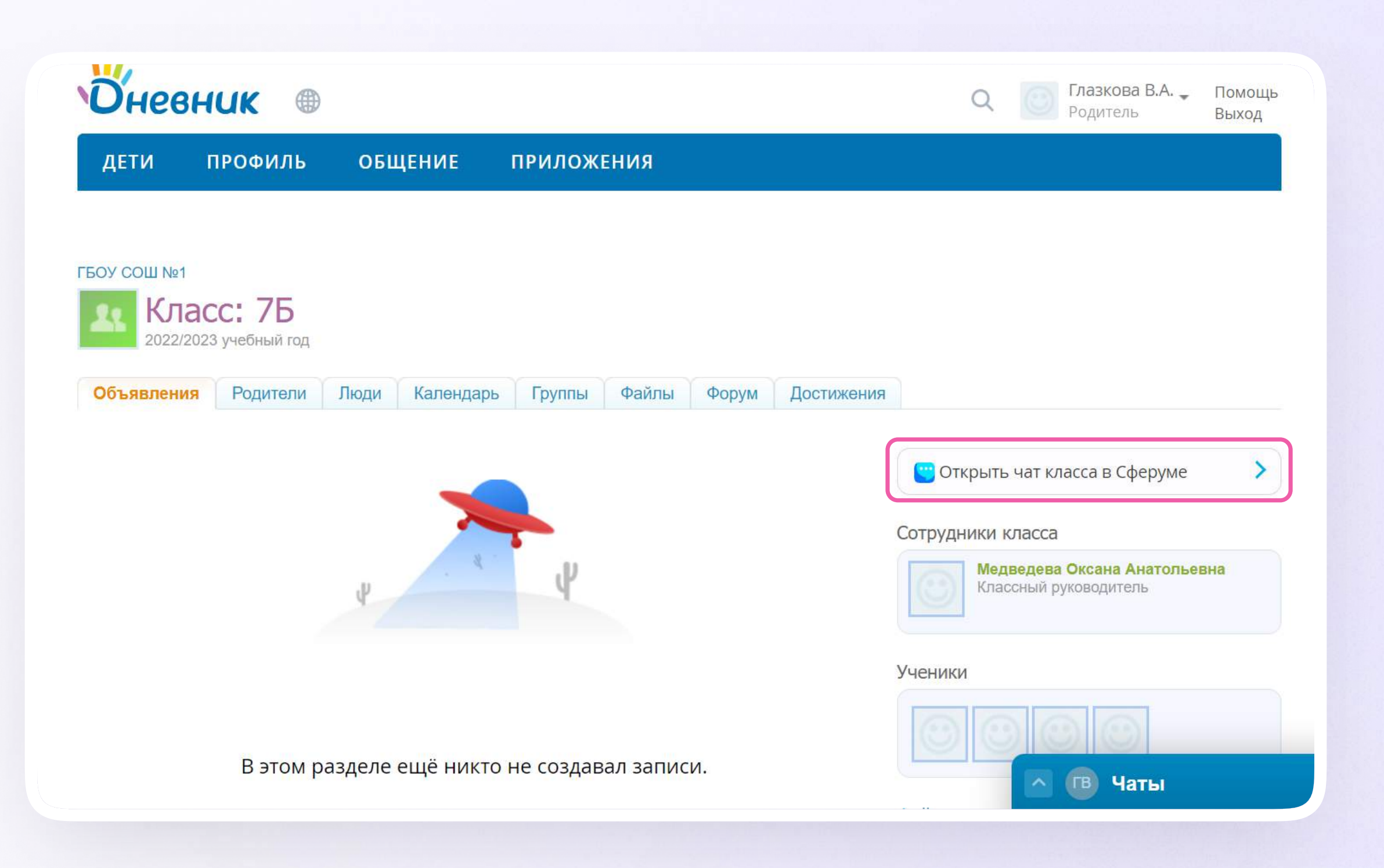

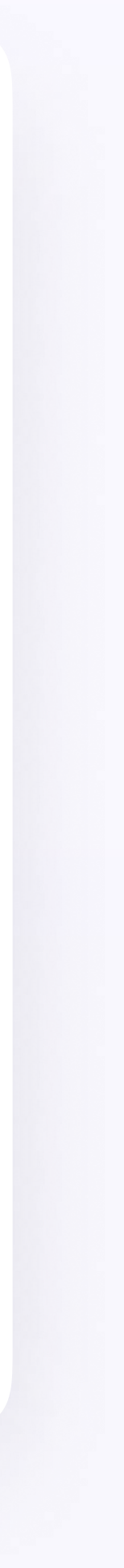

#### Далее возможны 3 варианта:

- У вас есть аккаунт VK ID и учебный профиль
- 2. У вас есть аккаунт VK ID, но нет учебного профиля
- 3. У вас нет аккаунта VK ID

Во всех вариантах вход родителя происходит так же, как вход учителя. См. раздел «Переход в VK Мессенджер из электронного журнала в полной версии сайта». При регистрации в качестве логина используется мобильный телефон. После авторизации откроется VK Мессенджер, и вы увидите список доступных вам чатов. Здесь вы можете общаться с учениками, классным руководителем и другими родителями

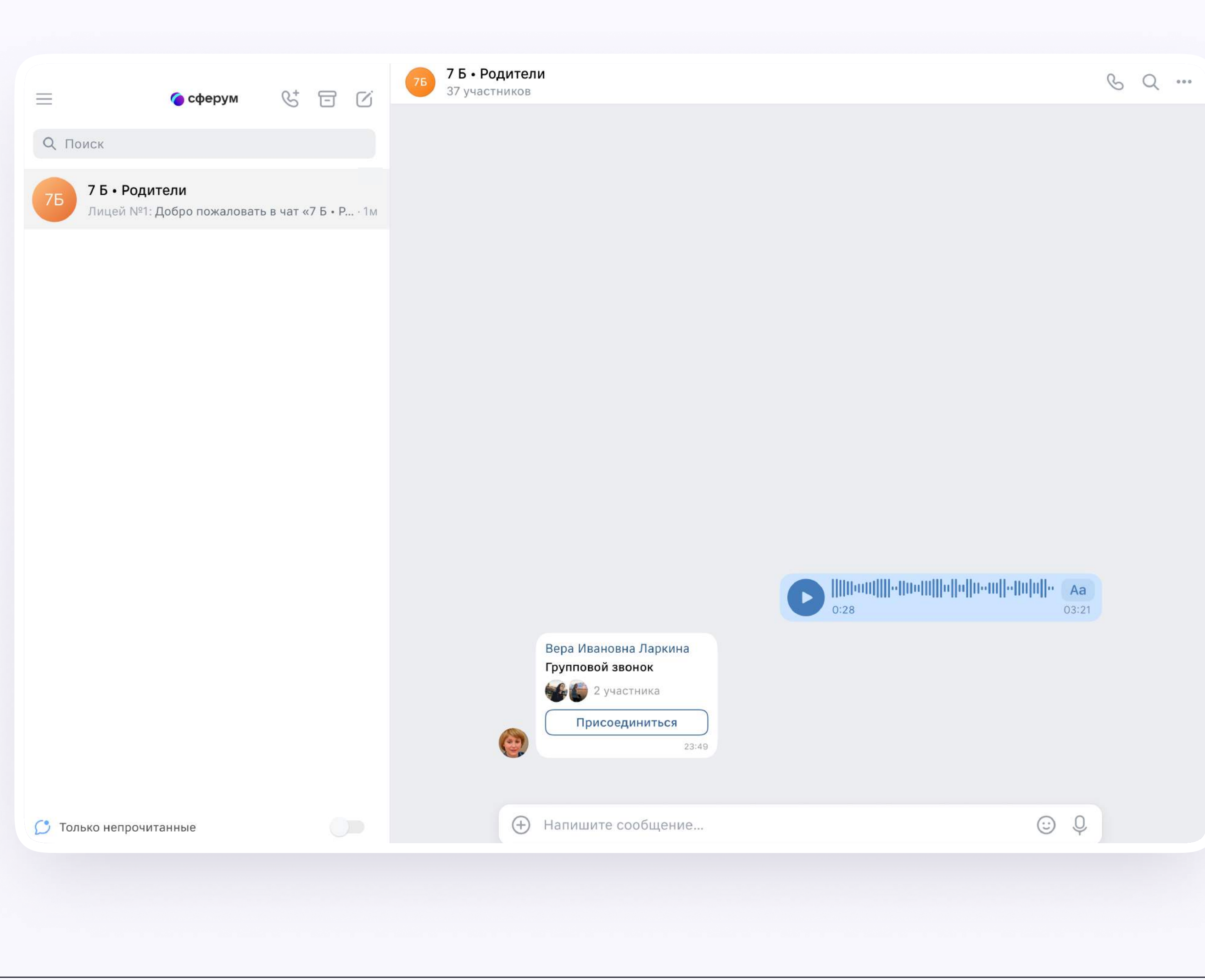

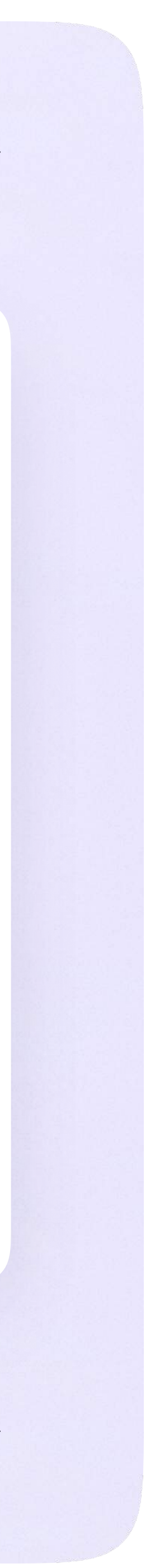

#### Прикрепление вложений

Если вы хотите прикрепить к сообщению вложение:

- Нажмите на значок плюса слева от поля ввода сообщений
- 2. Нажмите на нужный тип вложения (фото, видео, файл, опрос)
- 3. Прикрепите вложение

Вы можете совершать разные действия с сообщениями и чатами: отмечать непрочитанными, закреплять, пересылать, распределять по папкам и прочее.

Подробнее об этом — в разделе «Функциональные возможности VK Мессенджера на компьютере»

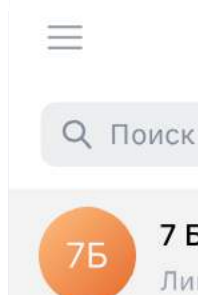

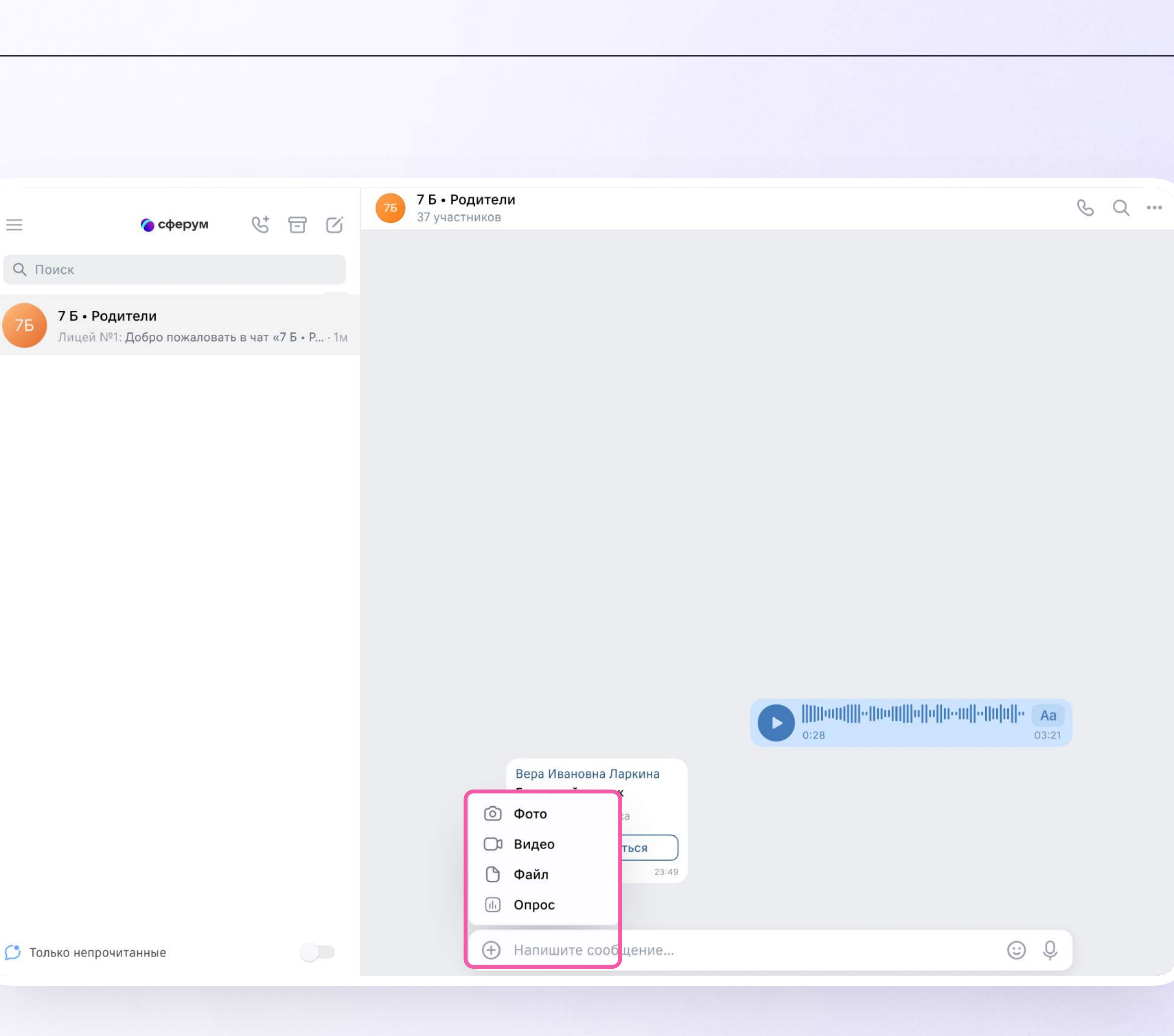

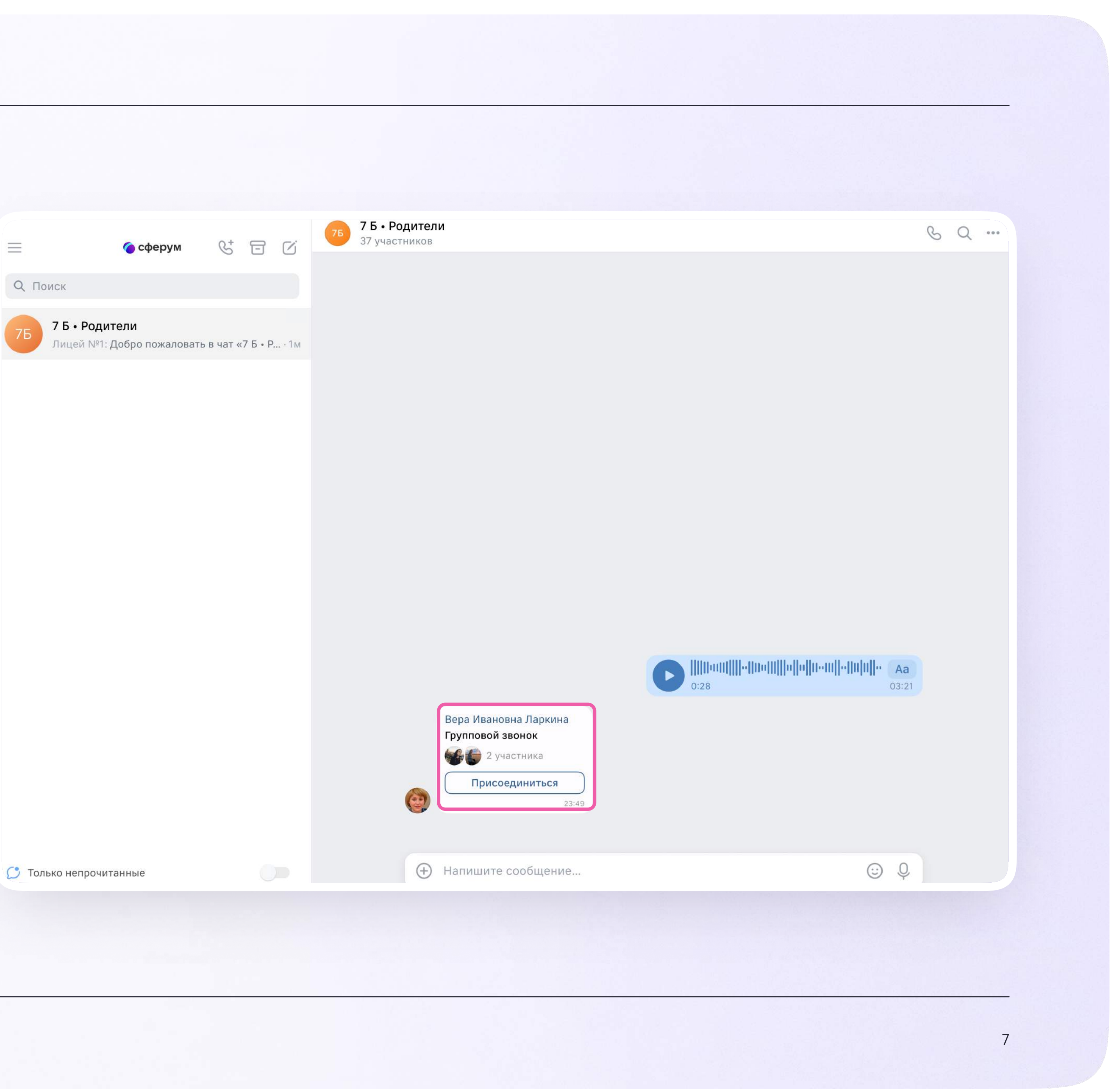

#### Присоединение к звонку

Если учитель в чате запустил звонок, войдите в него по кнопке «Присоединиться». Если учитель прислал вам ссылку, просто перейдите по ней

 $\equiv$ 

**Q** Поиск

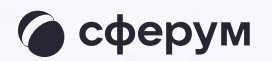

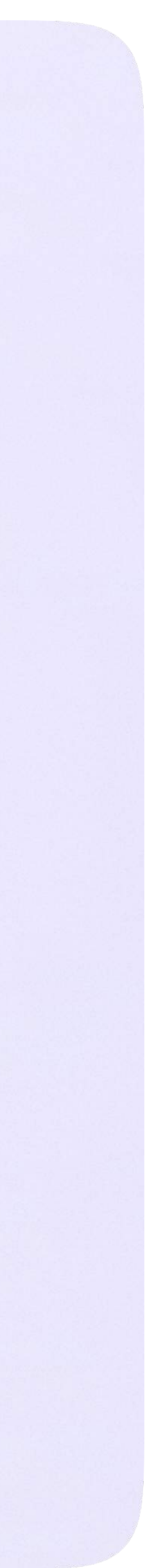

#### Авторизация в звонке

1. Нажмите «Присоединиться к звонку». Вы можете войти в звонок через браузер или через приложение VK Мессенджер для десктопа. Скачать приложение можно на сайте sferum.ru

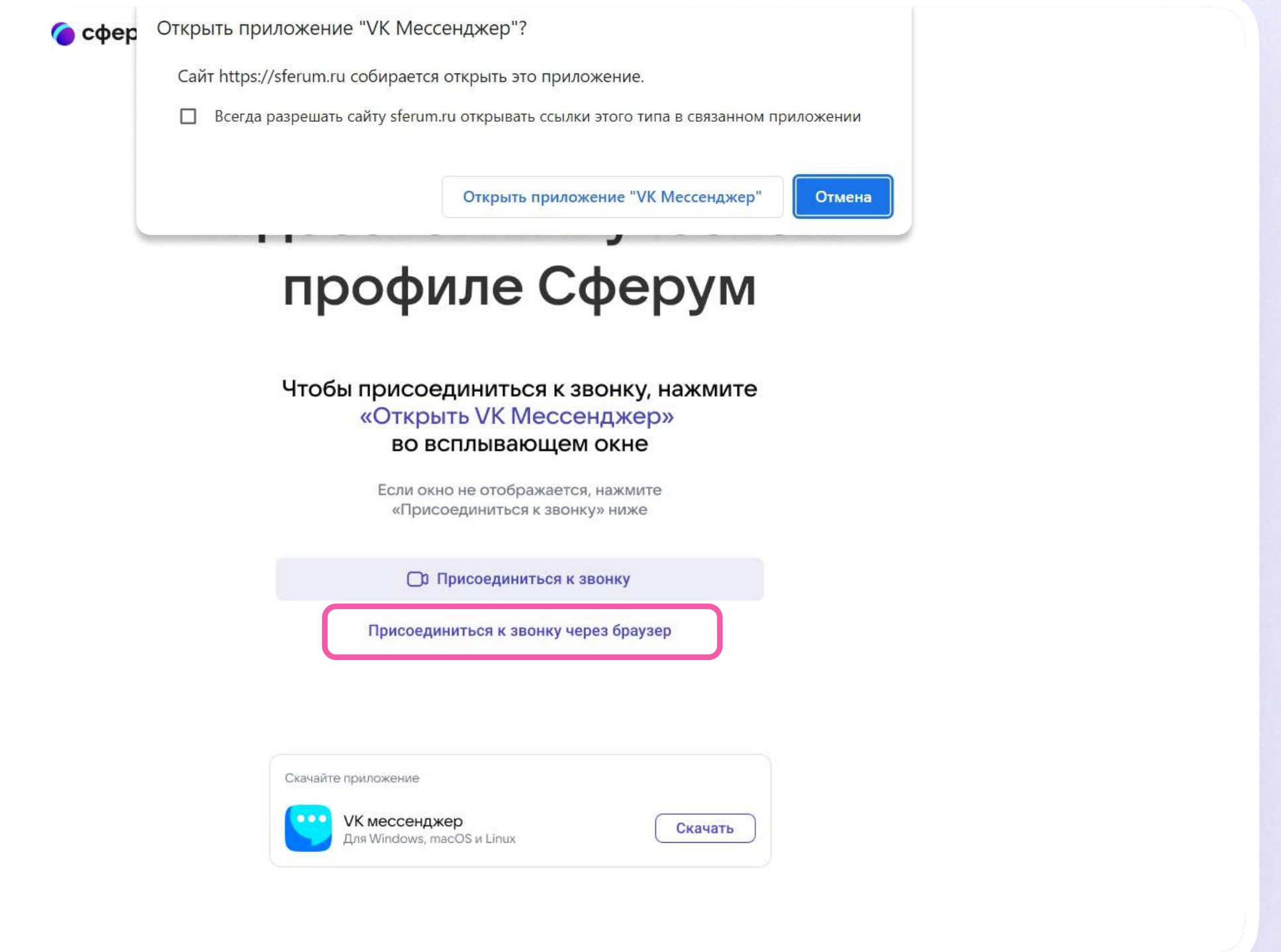

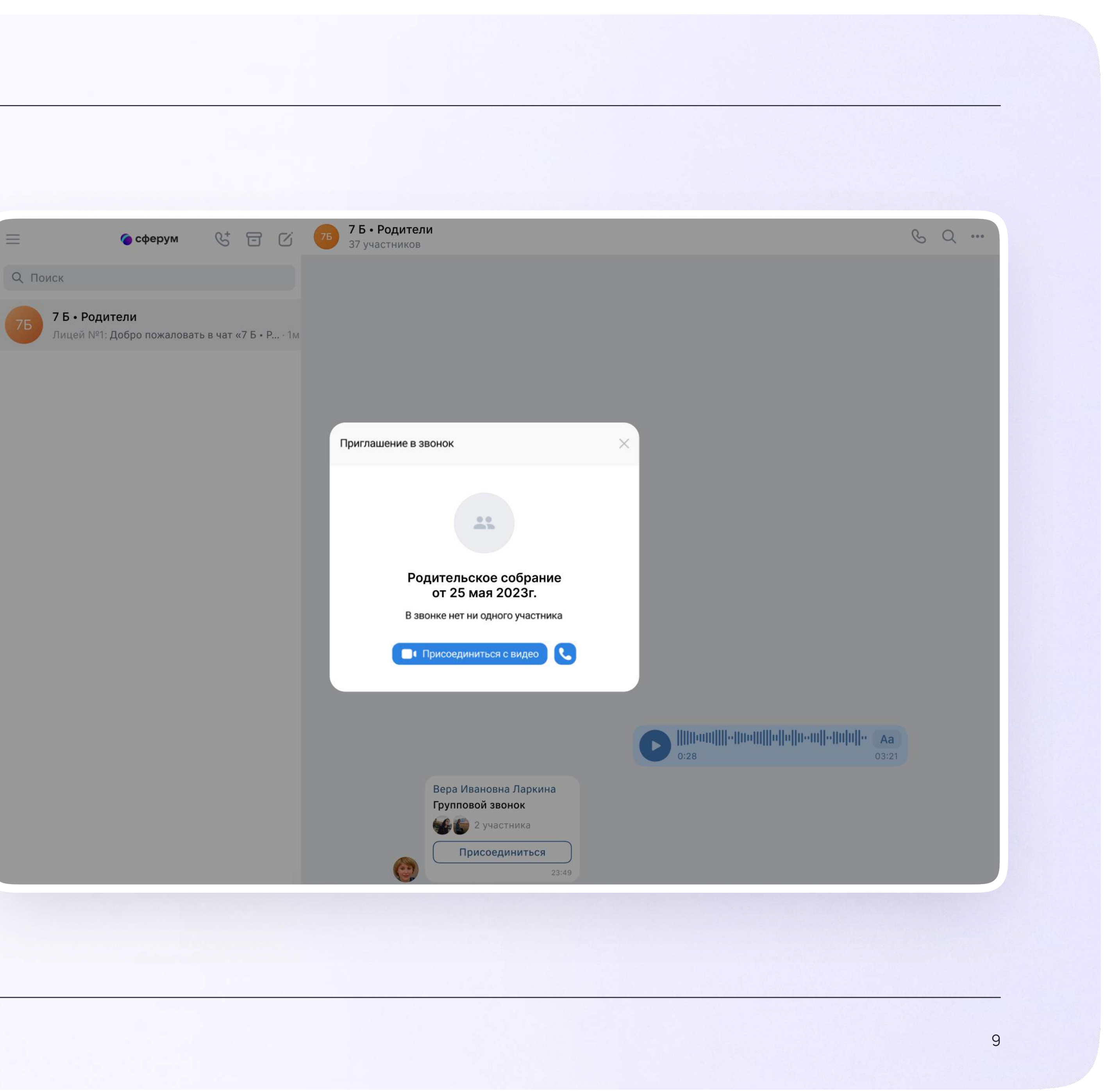

 $\equiv$ 

2. Присоединитесь к звонку с аудио или видео

По запросу браузера дайте разрешение на использование микрофона и камеры

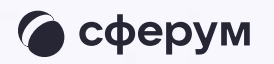

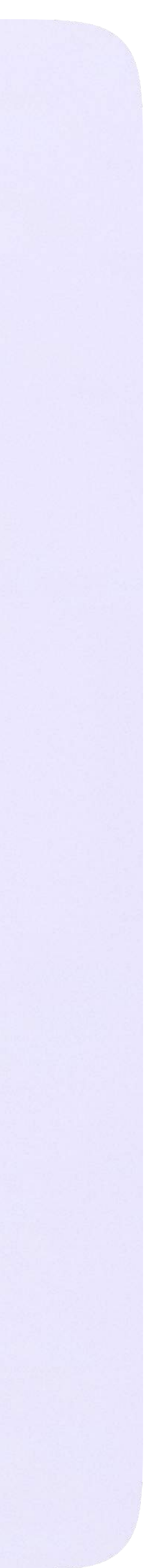

#### Интерфейс звонка

- 1. Чат
- 2. Демонстрировать экран
- 3. Поднять руку
- 4. Камера
- 5. Микрофон
- 6. Выход из звонка или завершение
- 7. Участники
- 8. Отображение участников
- 9. Настройки
- 10. Свернуть звонок
- 11. Развернуть звонок

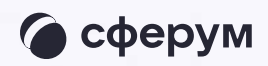

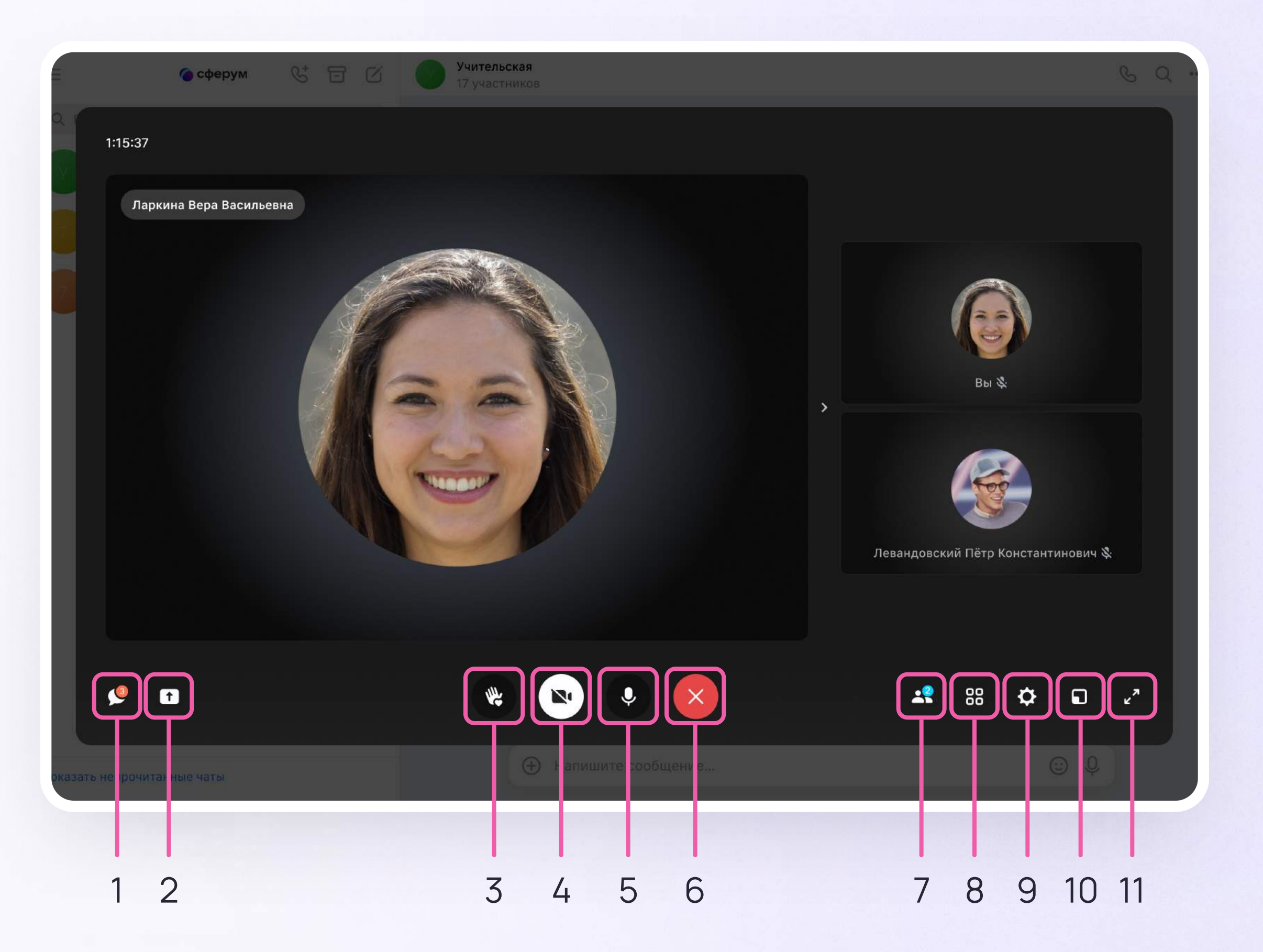

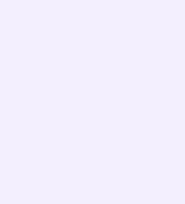

### Начало работы в мобильном приложении VK Мессенджер

- Установите приложение на ваше мобильное устройство, чтобы начать работу
- 2. Авторизуйтесь в приложении

При необходимости родитель может общаться с учителями в учебных чатах не только с сайта электронного дневника, но и в мобильном приложении VK Мессенджер.

Чтобы в мобильном приложении отобразились чаты из электронного дневника, сначала нужно войти в электронный дневник и связать аккаунт с учебным профилем Сферум (см. раздел «Переход в VK Мессенджер из электронного дневника в полной версии сайта»)

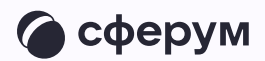

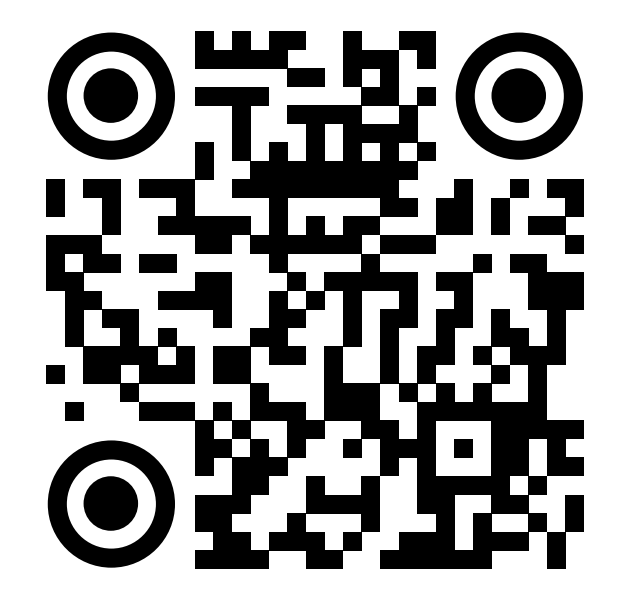

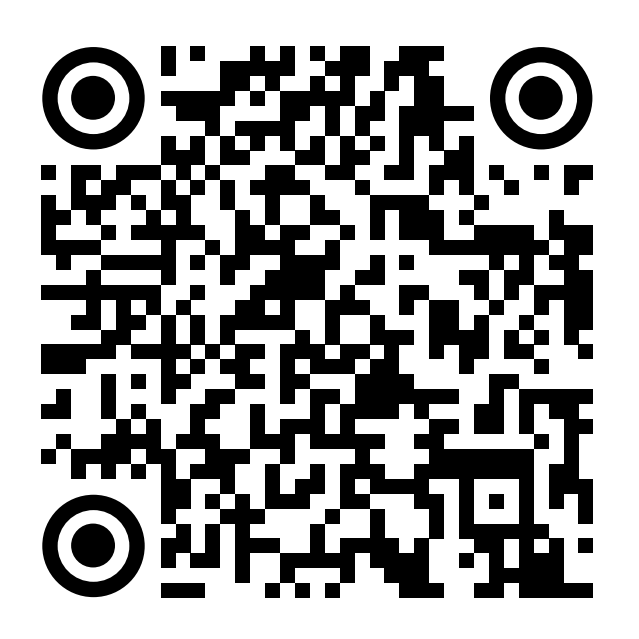

RuStore Google Play

![](_page_10_Picture_11.jpeg)

![](_page_10_Picture_13.jpeg)

App Store AppGallery

![](_page_11_Picture_10.jpeg)

Далее возможны 3 варианта:

- У вас есть аккаунт VK ID и учебный профиль
- 2. У вас есть аккаунт VK ID, но нет учебного профиля
- 3. У вас ещё нет аккаунта VK ID

Во всех вариантах вход родителя происходит так же, как вход учителя. См. раздел «Работа в чатах в мобильном приложении VK Мессенджер».

При регистрации в качестве логина используется мобильный телефон

![](_page_11_Picture_7.jpeg)

![](_page_11_Picture_70.jpeg)

![](_page_12_Picture_6.jpeg)

Откроется мессенджер, и вы увидите список чатов, созданных автоматически в электронном дневнике или с помощью учителя. Здесь вы можете общаться с учителями, классным руководителем, другими родителями. Учитель может создать дополнительный чат и пригласить туда родителей.

По ссылке-приглашению или QR-коду от учителя вы можете присоединиться к новому учебному чату и начать там работу. Перейдите по ссылке, которую отправил вам учитель, а затем нажмите на кнопку «Присоединиться». После этого вы попадёте в чат

![](_page_12_Picture_3.jpeg)

![](_page_12_Picture_4.jpeg)

#### Прикрепление вложений

- 1. Нажмите на скрепку или плюс (в зависимости от вашего устройства) слева от поля ввода сообщений
- 2. Выберите тип вложения: фото, видео, файл, опрос — и прикрепите его

Вы можете совершать разные действия с учебными чатами и сообщениями в мобильном приложении VK Мессенджер: отмечать непрочитанными, закреплять, пересылать, распределять по папкам и прочее.

Подробнее об этом — в разделе «Функциональные возможности VK Мессенджера в мобильном приложении»

![](_page_13_Picture_6.jpeg)

![](_page_13_Picture_7.jpeg)

![](_page_13_Picture_9.jpeg)